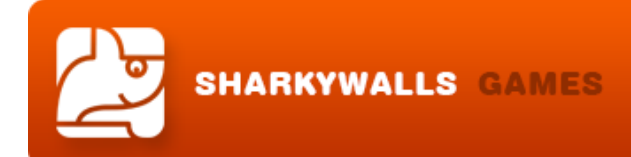

# **Developer guide Spect Game Project**

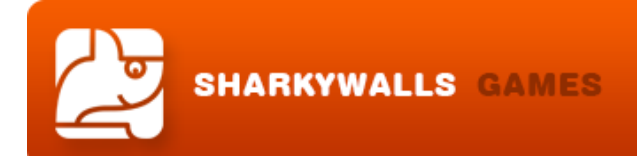

# **Hello! This is instructions for Spect sources!**

0. Content

- [1. How start working?](#page-1-0)
- 2. Let's re-skin game!
- [3. Gameplay settings](#page-3-0)
- [4. How add a new enemy](#page-4-0)
- [5. Creating new bullets or missiles.](#page-6-0)
- [6. Share button](#page-6-1)
- [7. AdMob Ads for IntelXDK \(Monetization\)](#page-6-2)
- [8. Export to Mobile Platforms](#page-7-0)
- [9. Export to HTML 5](#page-8-0)

#### **0. Content**

Project archive has next folders:

- **a. Source:** Spect.capx (Construct 2 project) Share.php (using for share score)
- **b. Media:** Sound files
- **c. Graphics:** Graphic sources in PNG, icons and splash screen
- **d. HTML5:** Exported Game
- **e. Docs:** Spect\_Developer\_Guide.pdf

#### <span id="page-1-0"></span>**1. How start working?**

This game created using game constructor Construct 2.

#### **a. You need personal license for Construct 2!**

b. You need latest version Construct 2.

You can find program here:<https://www.scirra.com/> And buy here:<https://www.scirra.com/store/construct-2>

Full manual is here:<https://www.scirra.com/manual/1/construct-2>

After install and run program, you can open **Spect.capx** file with project!

Project resolution is 1024x768, but game support multiply screen sizes, and good looking on any popular sizes of tablets or other devices.

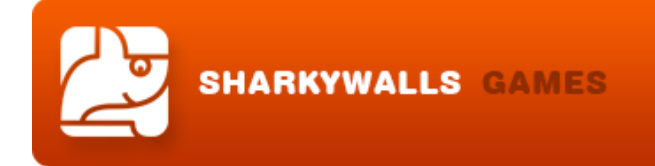

Also game support touch, mouse and keyboard controllers.

Project has 2 layouts (game and loader) and 2 code pages (game and loader). Loader using only in HTML or Desktop exported game.

## <span id="page-2-0"></span>**2. Let`s re-skin game!**

Game contains only one animation for main ship, and several animation of explosions. So it is easy re-skinning).

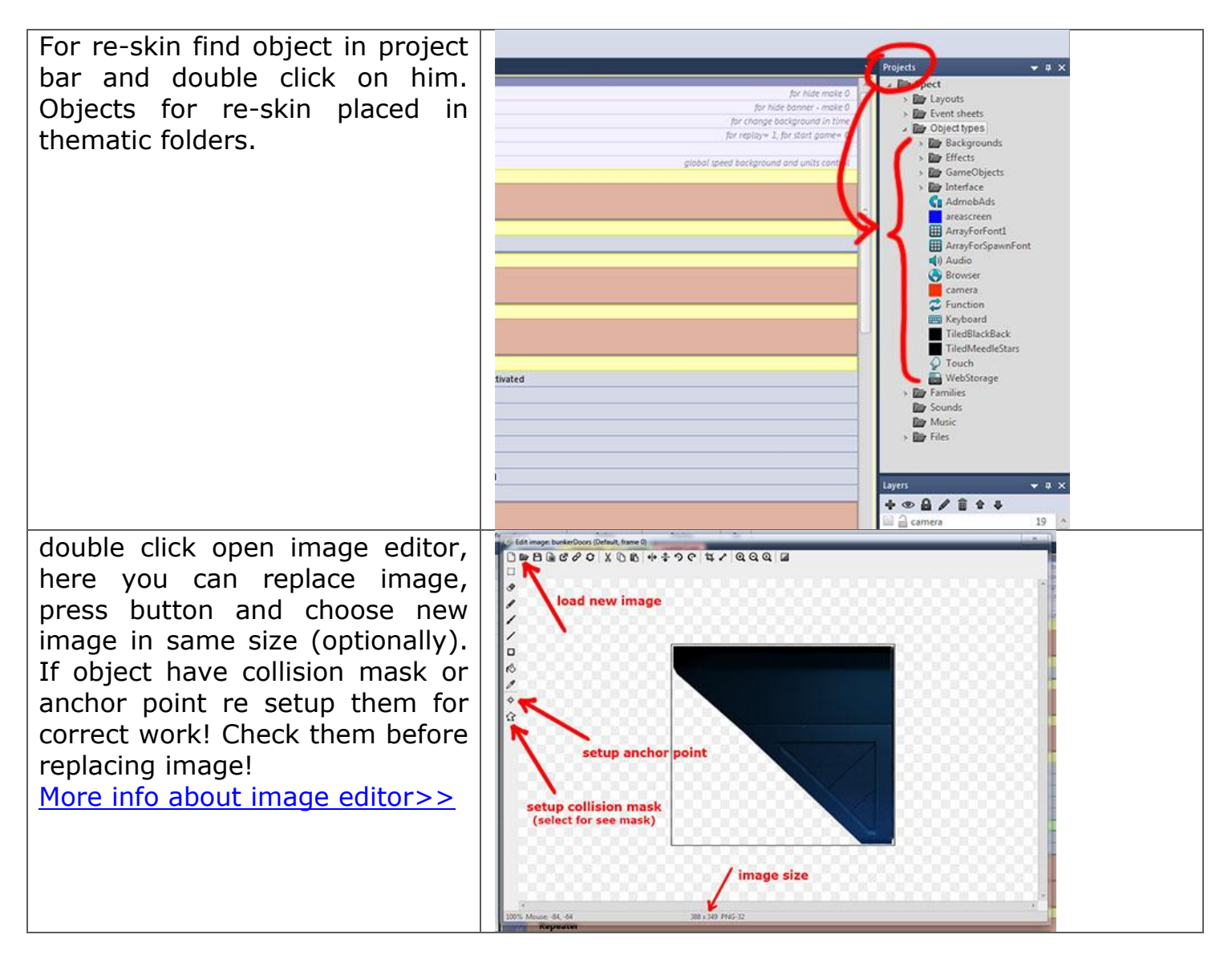

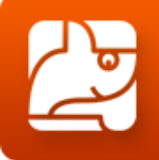

If object have animation frames you can replace them too, just choose frame in animation panel, which opened with image editor.

Some objects have animations frame not for animations, but for changing their own state.

So this animation have speed  $=$ 0, and change frames directly from events.

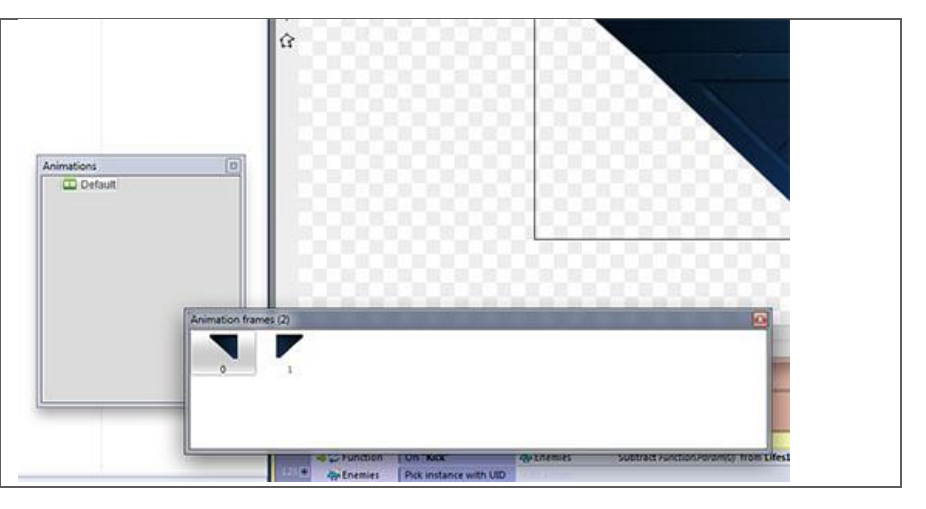

Elements for re-skin you can find inside in project folder, in folder "object type":

- a. **Backgrounds:** here placed backgrounds, they not need collision mask make it box, anchor point must be in center image. Some objects must be tiled. Some objects have several static frames for optimize working, check it.
- b. **Effects:** here placed simple effects as explodes, glows and so on. They have animation but not all, they not need collision mask, make it box. And you can use it as is without re-skin.
- c. **Game objects:** important objects, enemies, and functional effects with collisions masks. Try change them on images with same sizes. Check and setup anchor points and masks before and after re-skining.
	- 1. Enemy ships use advanced points for pining motor flame and shooting effects!
	- 2. Main Ship use it too! Also he has turn-animation. **And central frame is 6!** This frame used when ship in static! Anchor points need setup for every frame.
- d. **Interface:** all interface items, including tiled animated indicators for reloading missiles and shield. They have masks and points (masks only for buttons).

Also indicators based on tiled objects for easy animate them. So try use same size images for it.

**Note: We have a plan create and add on graphicriver.net special re-skin packs for this game, check it!**

## <span id="page-3-0"></span>**3. Gameplay settings**

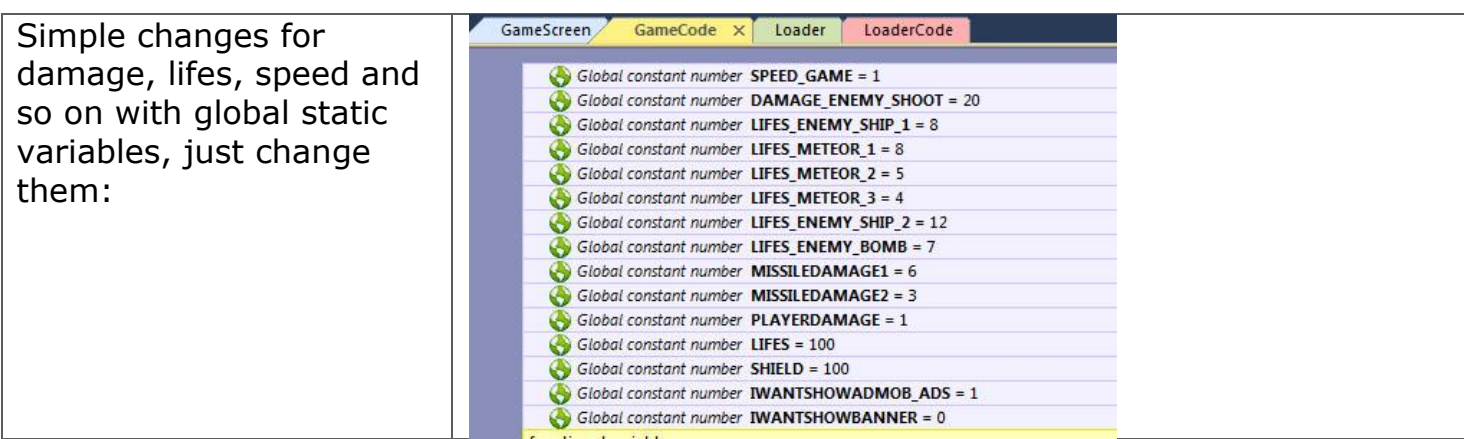

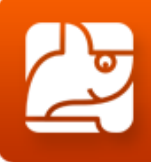

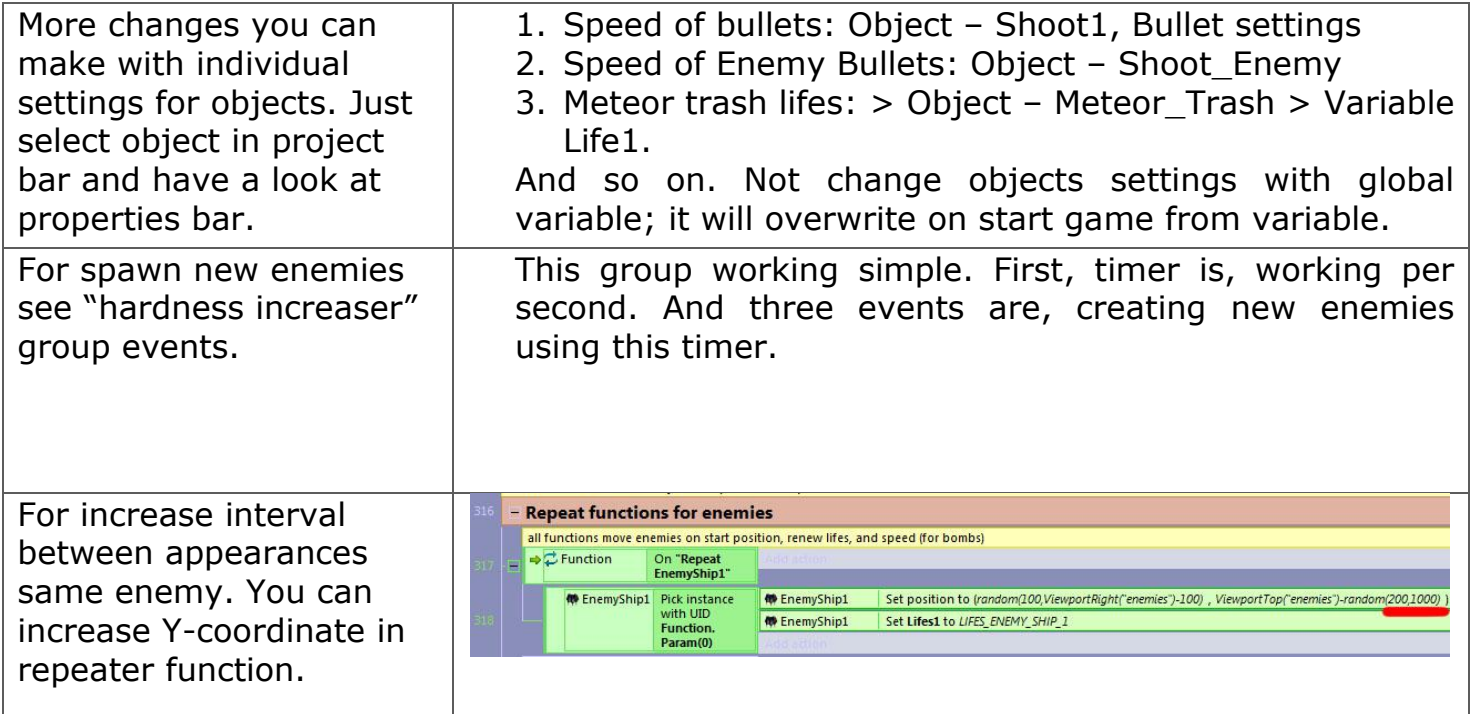

## <span id="page-4-0"></span>**4. How add a new enemy?**

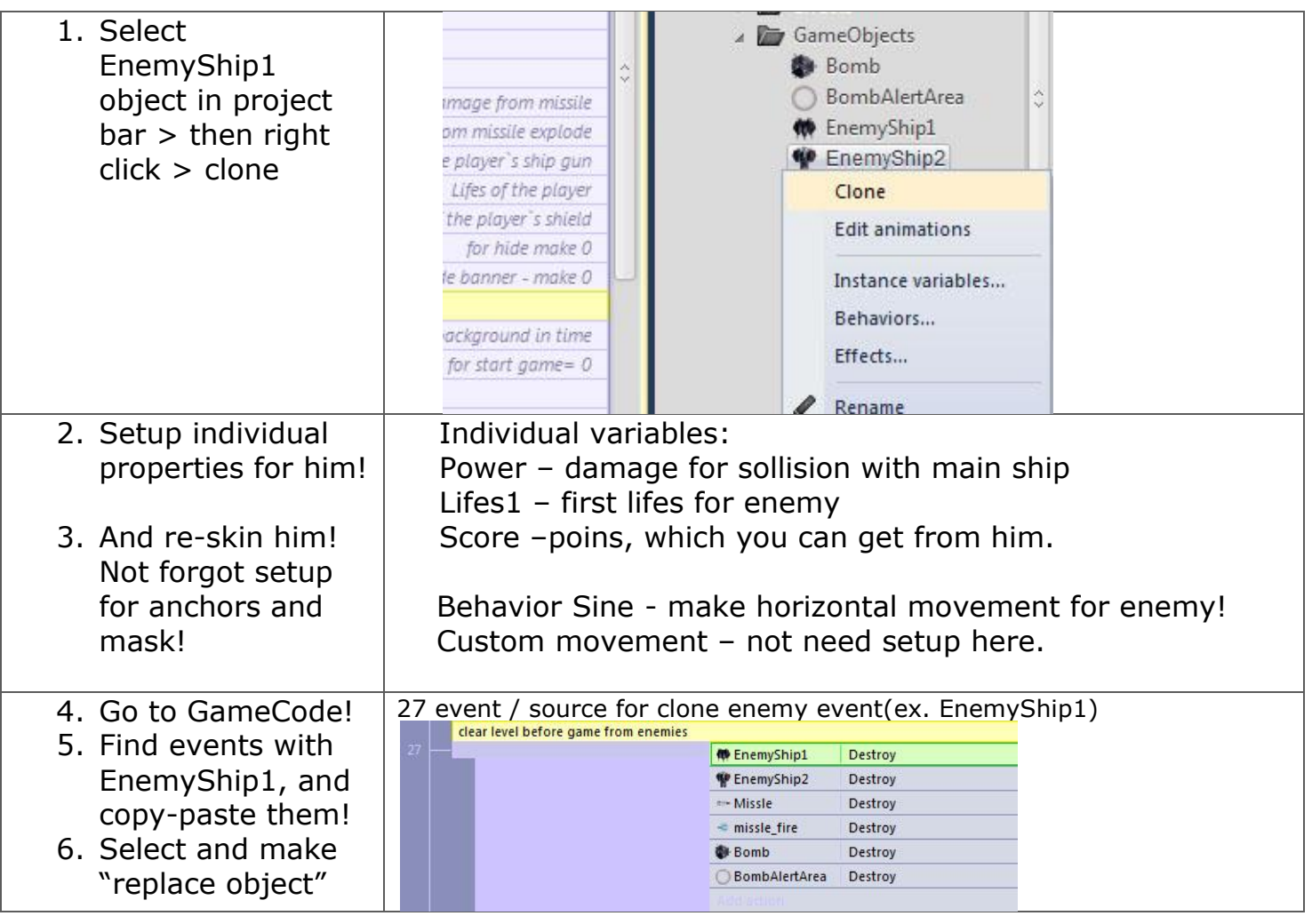

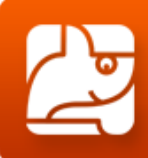

for new pasted events, and choose new enemy which you created.

(Select pasted events with subevents, make right click and choose replace object, then select new object or EnemyShip1, if objects in events are few, and then new enemy)

#### 130 event with sub-events  $(131, 132)$  (it s death enemy)

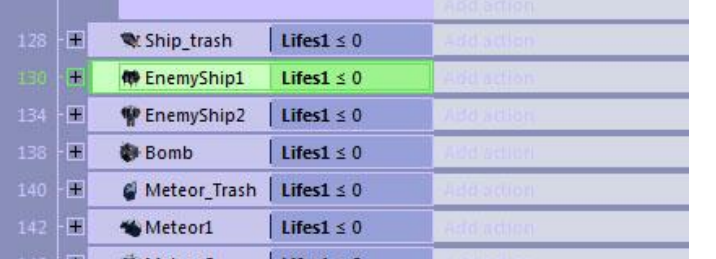

168 event with sub-events (169,170) (build motor and shooting effects for enemy) make sure for correct names of anchor points here and in your sprite.

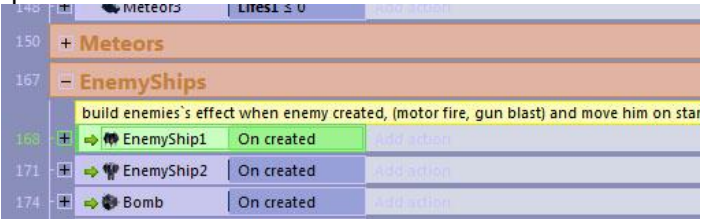

188 event (189,190) – shooting enemy, here you can adjust speed shooting, count of shoots and angle. Make sure for correct names of anchor points here and in your sprite.

197 call repeat function for your enemy

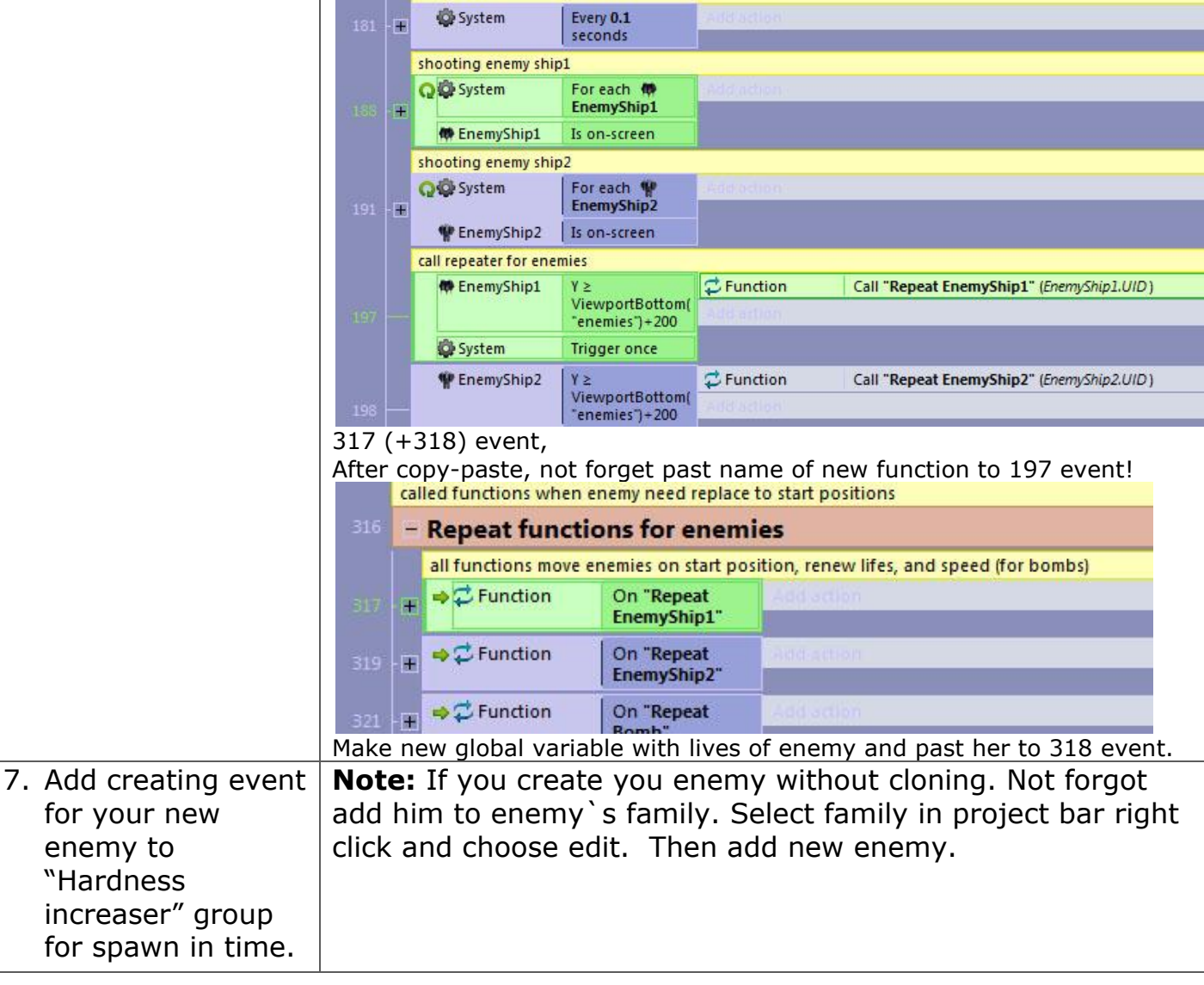

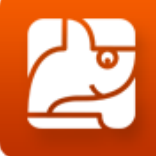

8. Drag your enemy from project bar to "enemies" layer on game screen.

### <span id="page-6-0"></span>**5. Creating new bullets or missiles.**

If you created new bullets make sure that they call **"kick" function** on **collision with enemy family**. And set to function **damage** and "**enemy.UID".**

## **6. Sounds**

If you change sound – you should change global variable with name of this sound, because calling is by name of sound.

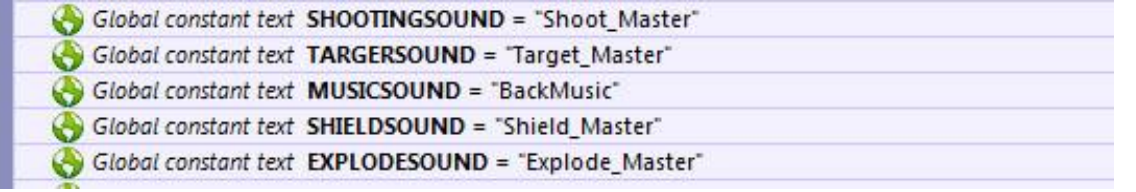

For add new sound, right click at folder "sounds" and choose import sounds.

Two formats of sounds made for support ios and android, not delete them.

## <span id="page-6-1"></span>**7. Share Button**

For re-setup share button you can use php script in your hosting. It's working on mobile devices too. Lesson is here:<https://www.scirra.com/tutorials/908/facebook-share-button-php> Script is here: Source / Share.php

Event placed in **Share Button** group.

### <span id="page-6-2"></span>**8. AdMob Adds for IntelXDK**

You can simplify monetize this game. Because project have adds from Admob.

You need only registration in Admob, and get banners ID. And use it in plug-in settings in project. Just select plug-in object in project bar.

For adjusting showing banners use global variables:

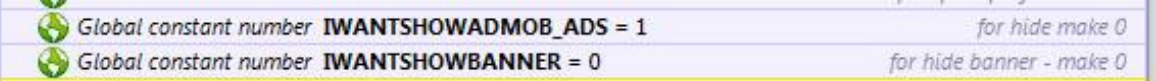

More info is here:

<https://software.intel.com/en-us/html5/articles/ads-for-crosswalk-and-construct-2>

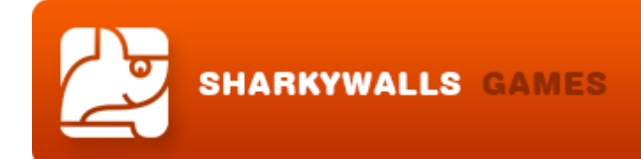

### <span id="page-7-0"></span>**9. Export to Mobile platforms**

You can use game export to mobile platforms in two ways.

- a. Cordova export with IntelXDK compiller. (AdMob will working)
- b. CocoonJS export from Ludei (you need premium account for monetization, and you have to install and adjust cocoon plug-in for construct 2) Both ways is free.

#### **Cordova export**

Register and download Intel XDK, here: <https://software.intel.com/en-us/html5/tools>

Read lesson here: <https://www.scirra.com/tutorials/809/how-to-export-to-android-with-crosswalk>

And not forgot about AdMob:

<https://software.intel.com/en-us/html5/articles/ads-for-crosswalk-and-construct-2>

Also, before export, you must adjust next project settings for export (for this choose project in project bar):

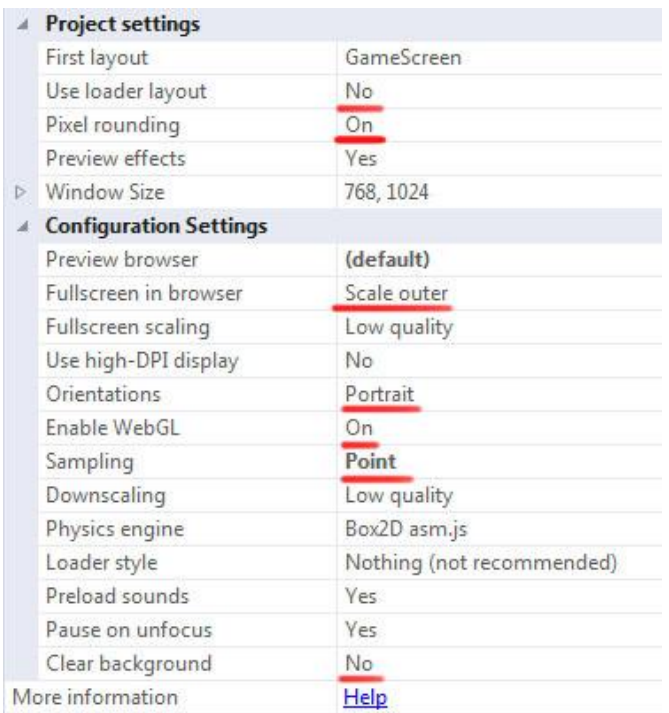

Crosswalk version working stable on many platforms, but can freezes on weakly devices, and need really good optimization.

#### **Ludei export**

Register and create new project here: [https://sso.ludei.com](https://sso.ludei.com/) More info here: <https://www.scirra.com/tutorials/303/how-to-export-to-cocoonjs>

About monetization with Cocoon JS you can read here:

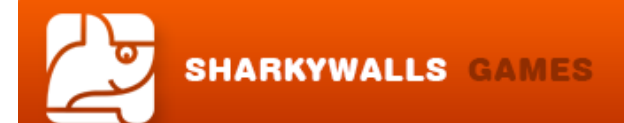

[https://www.scirra.com/tutorials/1024/mopub-integrate-admob-in-your-cocoonjs](https://www.scirra.com/tutorials/1024/mopub-integrate-admob-in-your-cocoonjs-games)[games](https://www.scirra.com/tutorials/1024/mopub-integrate-admob-in-your-cocoonjs-games)

Also you have to delete Admob object from project, before export to Cocoon! Ludei has own plug-in which using for monetization.

Settings of the project can be same as for export to Cordova.

Test game after compilation on different devices! Cocoon JS is high performance but unstable compilation service.

#### <span id="page-8-0"></span>**10.Export to HTML5**

Very simple export for game!

#### Make project settings like:

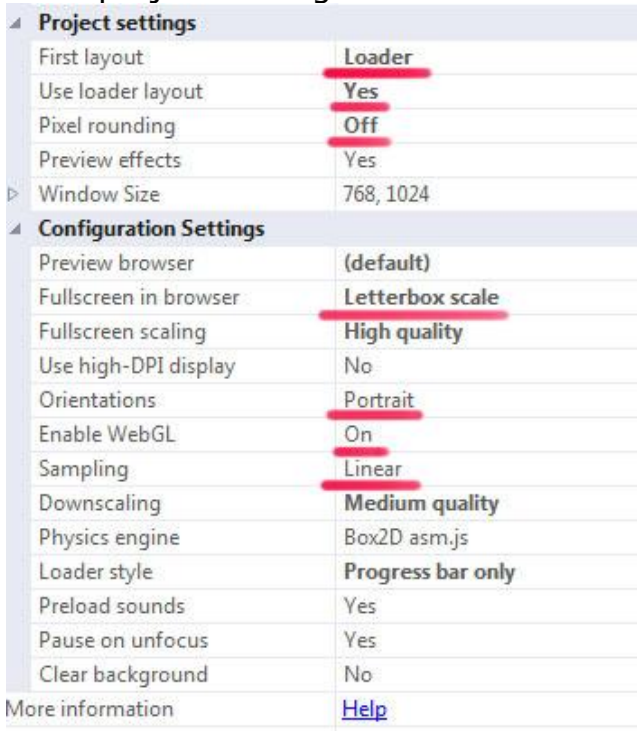

And read here: [https://www.scirra.com/tutorials/655/tips-on-publishing-html5](https://www.scirra.com/tutorials/655/tips-on-publishing-html5-games-to-the-web) [games-to-the-web](https://www.scirra.com/tutorials/655/tips-on-publishing-html5-games-to-the-web)

Choose in export window HTML 5 export.

That`s all! Good luck!